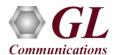

If this is your First-Time-Use of MAPS<sup>TM</sup> LTE eGTP (S11 interface) application, then we recommend you follow all the steps explained in MAPS-LTE-eGTP-Quick-Install-Guide to install MAPS<sup>TM</sup> LTE eGTP application before proceeding with the steps below.

To simulate LTE eGTP (S11) Signaling with Mobile Traffic you must install Mobile Traffic Core application (MobileIPCorex64.exe) and corresponding license (ETH101) after completing the installation process follow the below steps

#### Verification

Functional verification of MAPS-LTEeGTP application requires a system with 2 NIC cards for testing. MAPS-LTEeGTP is configured as **MME** (**Mobility Management Entity**) on one NIC and as **SGW** (**Serving Gateway**) on the other.

Note down the IP address of NIC1 and NIC2, in this example the IP addresses used and configured are:

- NIC1 IP address is 192.xx.xx.124, and configured as SGW
- NIC2 IP address is 192.xx.xx.122, and configured as MME

#### First MAPS™ LTE eGTP (GUI) - (SGW)

- Right-click on the **MAPS-LTEeGTP** application using shortcut icon created on the desktop and select 'Run as Administrator'. This instance of MAPS<sup>TM</sup> is configured for *Call Reception*
- While invoking the first **MAPS-LTEeGTP** instance, verify the following in the <u>Protocol Selection</u> window -
  - Protocol Standard is set to LTE eGTP
  - Protocol Version to RELEASE 9
  - Select Node as Serving Gateway. Click Ok
- By default, <u>Testbed Setup</u> window is displayed. Click and select <u>TestBedDefault\_S11</u> and check for the parameter default values as listed below:

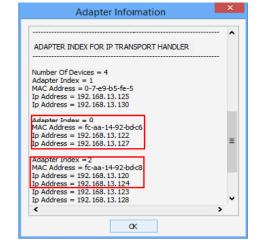

- The **Display Adapter Info** option from the **Help** menu displays all the network adapters available in the system. Choose and set the **Traffic Adapter Index** value displayed against the IP address in use.
- Set **SGW IP Address** to 192.xx.xx.124 (NIC1 IP address)
- > Set **SGW Port** to 2123
- Set MME IP Address to 192.xx.xx.122 (NIC2 IP address)
- ➤ Set **MME Port** to 2123
- > Traffic = Enable
- Click Save button and save the changes to the same the **TestBedDefault S11** configuration file.

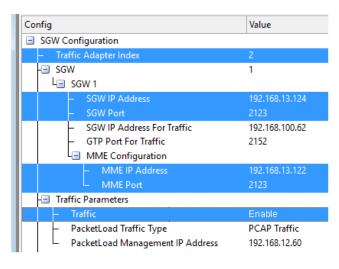

<sup>\*</sup>Note: In this test scenario, we have configured MAPS<sup>TM</sup> LTEeGTP as MME generating calls and SGW to receive calls.

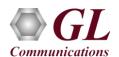

## MAPS™ LTE eGTP (S11) (PKS142) and Mobile IPCore (ETH101) Quick Verification Guide

- From main window, select **Editor** → **Profile Editor**. This will invoke Profile Editor window.
- On the Profile Editor window, click on and select
   MS S11Profiles. Click on OK.
- Select MSS11Profile0001, scroll-down to Mobile
   Traffic Parameters, and set the Traffic Type as

   MobileTraffic. Click on to save the profile.

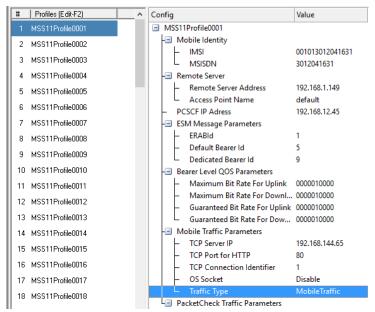

• Start the SGW TestBed Setup, observe that the Basic Server window is automatically invoked and user can see on the task-bar, the configured MAPS<sup>TM</sup> SGW will connect to the MAPS<sup>TM</sup> Mobile IP Core server which will be logged into the core server.

Note: The user can maximize the Basic Server GUI from the taskbar.

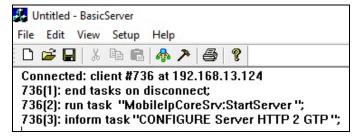

On the same MAPS-LTEeGTP main window, from Configuration menu → select Incoming Call Handler Configuration
and invoke the window. Verify that S11SessionControl.gls script is set against Create Session Request message. Exit from the
window.

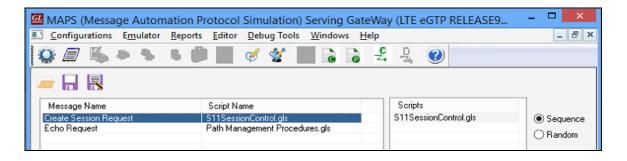

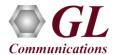

### Second MAPS™ LTEeGTP (GUI) - (MME)

- Right-click on the **MAPS-LTEeGTP** application using shortcut icon created on the desktop and select '**Run as Administrator**'. This instance of MAPS<sup>™</sup> is configured for *Call Generation*.
- While invoking the second MAPS-LTEeGTP instance, verify the following in the Protocol Selection window -
  - > Protocol Standard is set to LTE eGTP
  - Protocol Version to RELEASE 9
  - > Select **Node** as **MME**. Click **Ok**
- By default, <u>Testbed Setup</u> window is displayed loaded with <u>TestBedDefault</u> configuration. Verify and validate the following parameter settings:

The **Display Adapter Info** option from the **Help** menu displays all the

network adapters available in the system. Choose and set the **Traffic Adapter Index** value displayed against the IP address in use.

- Set MME IP Address to 192.xx.xx.122 (NIC2 IP address)
- ➤ Set **MME Port** to 2123
- Set SGW IP Address to 192.xx.xx.124 (NIC1 IP address)
- > Set SGW Port to 2123
- > Traffic = Enable
- Click Save button and save the changes to the same the **TestBedDefault** file.

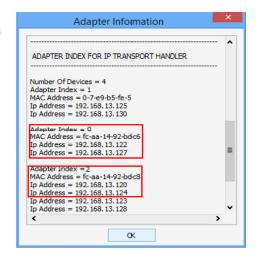

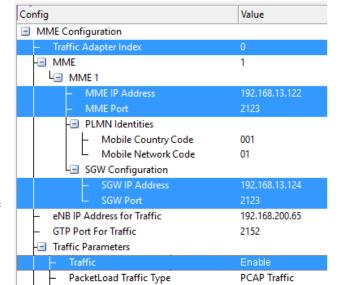

- From main window, select Editor → Profile Editor. This will invoke Profile Editor window.
- On the Profile Editor window, click on and select MS\_Profiles. Click on OK.
- Select MSProfile0001, scroll-down to Mobile
   Traffic Parameters, and set the Traffic Type as

**MobileTraffic**. Click on to save the profile.

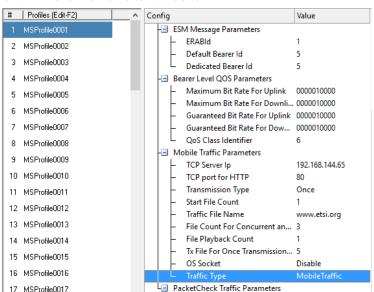

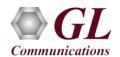

# MAPS™ LTE eGTP (S11) (PKS142) and Mobile IPCore (ETH101) Quick Verification Guide

• Start the MME TestBed Setup, observe that the Basic Server window is automatically invoked and user can see on the task-bar, the configured MAPS<sup>TM</sup> MME will connect to the MAPS<sup>TM</sup> Mobile IP Core server which will be logged into the client.

**Note:** The user can maximize the Basic Server GUI from the taskbar.

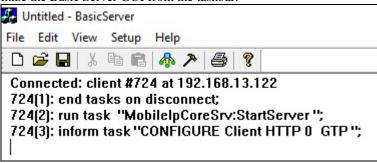

- In the second MAPS-LTEeGTP (MME) instance, click the *Call Generation* icon on main window, and invoke the *Call Generation* window.
  - By default, you will observe multiple call instances loaded with **S11SessionControl.gls** scripts and **MSProfile00\*\*** profiles. **Note:** If the profile is not loaded, click on the call instance in the Profile column and select the configured **MSProfile0001** profile and set it for the call instance.
  - Select the call instance loaded with **S11SessionControl.gls** script and **MSProfile0001** profile in the Call Generation window and click Start button to initiate the call generation.
- Wait for the calls to terminate and verify the call flow under the **Message Sequence** tab at both generation and reception end.
- Select any message in the ladder diagram and observe the respective decode message on the right pane for the respective message.

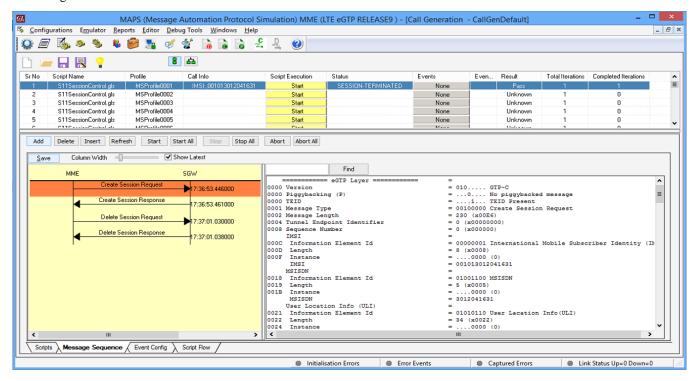

• Return to first instance of MAPS-LTEeGTP (SGW), click icon and invoke Call Reception window, observe that the calls are automatically received running the Rx script.

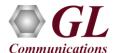

• Observe the traffic log in the client log window.

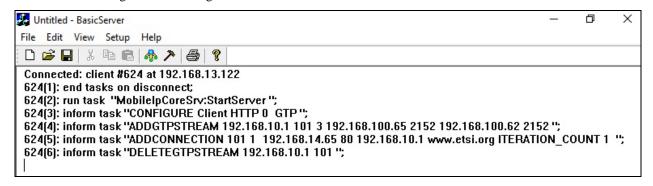

Observe the traffic log in the server log window.

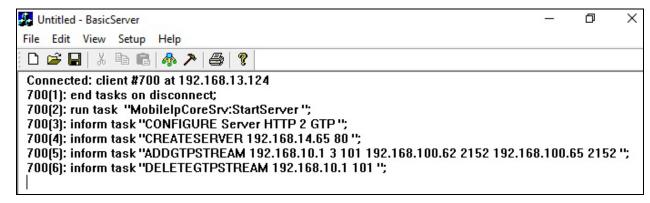

User can also observe the traffic using Wireshark application as shown below.

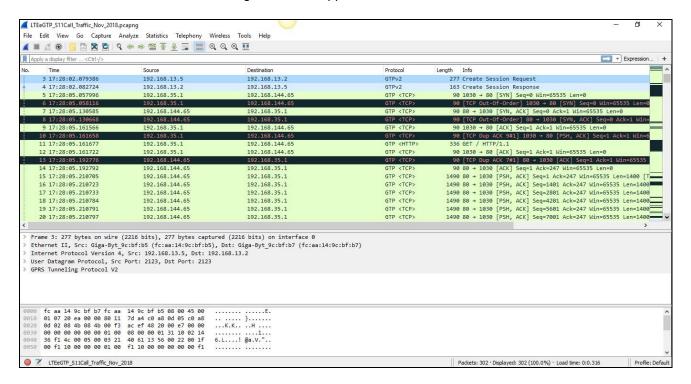